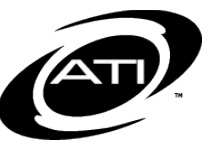

# ASSESSMENT TECHNOLOGY, INCORPORATED

A Guide for Galileo® K-12 Online Teaching Dashboard: Student Growth and Achievement Report

## **PURPOSE**

The *Student Growth and Achievement Report (SGA)* cross-classifies student achievement with student growth yielding useful information to guide instruction. When the desired tests and subject are selected, the student data is displayed in quadrants:

- **X** Lower Growth, Higher Achievement
- **⊙⊙** Higher Growth, Higher Achievement
- **(x) (x)** Lower Growth, Lower Achievement
- **8 Higher Growth, Lower Achievement**

The information in each quadrant has unique significance for instruction. For example, effective instruction for students in the low growth-high achievement quadrant will differ from instruction designed for students in the high growth-low achievement quadrant.

### **HOW STUDENT GROWTH AND ACHIEVEMENT ANALYSIS WORKS**

Student growth is measured by the difference between achievement at time one and time two. Time one is represented by an initial assessment, such as a pretest. Time two is represented by a second assessment or a posttest. The data are displayed in quadrants.

## **ACCESS**

Student Growth and Achievement data may be accessed from the **Teaching View** of the *Dashboard* page. The *Student Growth and Achievement* widget on the Home tab displays any two benchmark assessments for which you have security to access.

The *Student Growth and Achievement*  report may also be run from the:

- **Instructional Effectiveness View** of the *Dashboard* page. On this view, the SGA displays the pretest and the latest assessment (benchmark or posttest). Refer to *A Guide for Galileo K-12 Online Instructional Effectiveness View Dashboard: Student Growth and Achievement Report* for directions.
- **School Performance View** of the *Dashboard* page. Refer to *A Guide for Galileo K-12 Online School Performance Dashboard: Student Growth and Achievement Report* for directions.
- Reports tab for any two benchmark assessments for which you have security to access. Refer to *A Guide for Galileo K-12 Online Student Growth and Achievement Report* for directions.

#### **GENERATE REPORT**

1. Click the Dashboard link.

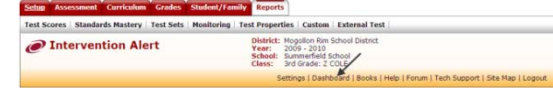

- 2. Select the **Teaching View**.
- 3. If necessary, select the **School.**  (The School defaults based on your *Settings* page.)
- 4. Select the Filter Mode -- **Standard** or **Intervention Group**. (**Standard** is the default.).
- 5. If you selected **Standard**
	- a. and are a District- or Schoollevel user, use the dropdown field to filter **Class Filter by Teacher** field to select the teacher.
	- b. Verify the **Class**.
- OR -
- 6. If you selected **Intervention Group**, select the Intervention Group **Library** and the **Intervention Group.**
- 7. In the *Student Growth and Achievement by Class (or by Intervention Group)* widget, select the **Grade**.
- 8. Select the **Subject** (e.g., ELA, Writing, Math, or Science).
- 9. Select the **Start** and **End tests**.

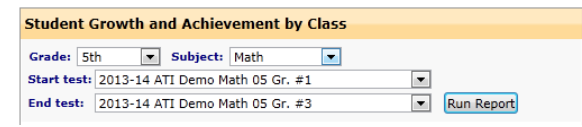

10.Click the *Run Report* button.

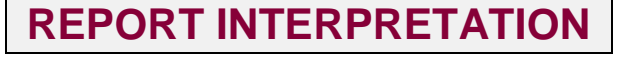

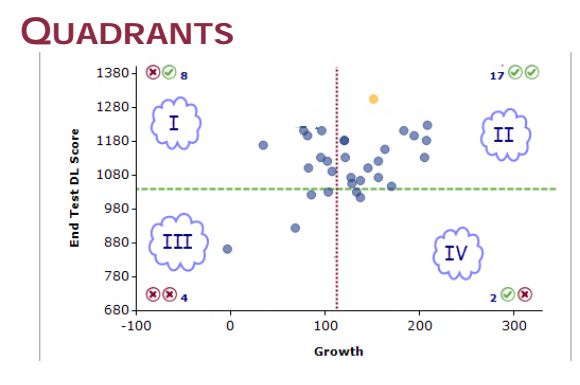

I – The students in this quadrant are categorized as having lower growth and higher achievement. These students attained DL scores on the End Test that were above the proficiency score for that test, but they demonstrated less than the expected amount of growth between the two tests.

II – The students in this quadrant are categorized as having high growth and high achievement. The students scored above the proficiency cut score on the End Test and demonstrated greater than expected growth between the two tests.

III – The students in this quadrant are categorized as lagging in both current observed growth and achievement.

IV – The students in this quadrant are categorized as having scored below proficient on the End Test but have demonstrated greater than expected growth relative to the Start Test.

#### **LEGEND**

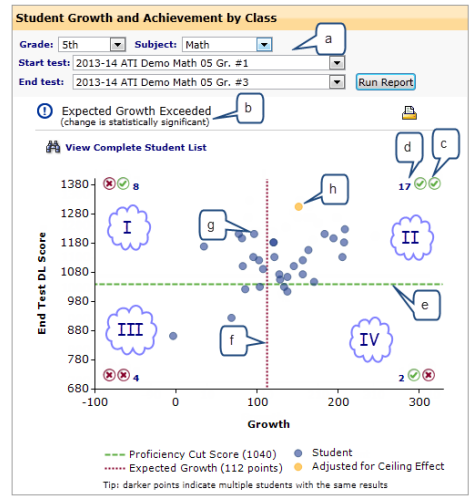

- a. The grade, subject and assessments.
- b. Educator's growth categorization based on the comparison between the two assessments.
- c. The growth and achievement levels of the quadrant.
- d. The number of students is a link to the student's growth, end test DL score and his or her corresponding growth and achievement icon.
- e. The proficiency cut score. Students above this line have met or are above the cut score; students below the line did not meet the cut score.
- f. Line represents the amount of growth that was expected between the two tests. The amount of growth that was obtained by each individual student is plotted against this line. Students to the left of this line have low or no growth; students to the right of the line have growth.
- g. The student. Hover the mouse over the student data point and his or her growth and End Test score pops-up. The proficiency cut score. Students above this line have met or are above the cut score; students below the line did not meet the cut score.
- h. A yellow dot indicates that the student's growth score has been adjusted to counter a ceiling effect.